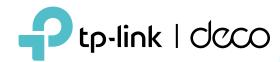

# Deco App User Guide

(For 4G/5G Decos)

## Contents

| Get Started ······· 1                                                            | Quickly Do Tasks with Shortcut······26 |          |
|----------------------------------------------------------------------------------|----------------------------------------|----------|
| About This Guide 2                                                               | Automate Your Smart Devices            | ······28 |
| Introduction to Deco App3                                                        | Parental Controls                      | 30       |
| Set Up Your Deco Network4                                                        | Control Online Time and Content        | ······31 |
| Before You Start5                                                                | Monitor the Internet Usage             | 33       |
| Set Up Your Deco for 4G/5G Router Mode6 Set Up Your Deco for Wi-Fi Router Mode10 | Owner and Managers Add Managers        |          |
| Network14                                                                        | Set Privileges for Managers            | 36       |
| Create a New Network15                                                           | Change Account Information             | 37       |
| Switch Between Deco Networks17                                                   | Change Network Owner                   | 38       |
| Monitor Your Deco Network19  Manage Your Decos20                                 | More Features ······                   | 39       |
| Add More Decos21                                                                 | Test Features at the Deco Lab          | ·····40  |
| Manage Network Clients22                                                         | Check Network Reports                  | ······41 |
| Protect Your Network with HomeShield Pro23                                       | SMS Service (for 4G/5G Router Mode)    | ·····42  |
|                                                                                  | Data Settings (for 4G/5G Router Mode)  | ······43 |
| Smart Home24                                                                     | Change Wi-Fi Settings                  |          |
| Add Smart Devices25                                                              | Create a Guest Network ······          | 47       |

| WPS                                       | ····48 |
|-------------------------------------------|--------|
| Change Internet Connections               | ····49 |
| Internet Settings (for 4G/5G Router Mode) | ····50 |
| QoS                                       | 53     |
| Block/Unblock Specific Devices            | ····54 |
| Network Optimization                      | ····55 |
| Configure Connection Alerts               | 56     |
| Control the Light on Decos                | 57     |
| Upgrade Your Deco                         | 58     |
| Reboot Schedule                           | 59     |
| PIN Management (for 4G/5G Router Mode)    | 60     |
| Install 5G External Antennas              | ····62 |
| 4G/5G Backup (for Wi-Fi Router Mode)      | 65     |
| Control Your Deco with Alexa              | 68     |
| Enable App Notifications                  | 69     |
| Advanced Features                         | 70     |

# **Get Started**

## **About This Guide**

This guide provides a brief introduction to the Deco app.

Features available in Deco may vary by model and software version. Deco availability may also vary by region or ISP. All images, steps, and descriptions in this guide are only examples and may not reflect your actual Deco experience.

### Conventions

In this guide, the following conventions are used:

| Convention       | Description                                                                                              |
|------------------|----------------------------------------------------------------------------------------------------|
| <u>Underline</u> | Hyperlinks are in teal and underlined. You can click to redirect to a website or a specific section.     |
| Teal             | Key information appears in teal, including management page text such as menus, items, buttons and so on. |
| Note:            | Ignoring this type of note might result in a malfunction or damage to the device.                        |
| ⊘ Tips:          | Indicates important information that helps you make better use of your device.                           |

### IoT Compatibility Disclaimer

loT compatibility refers only to smart devices that can be controlled via the Deco app. Other wireless devices can still connect to Deco for normal Wi-Fi use.

### Seamless Roaming Disclaimer

Clients need to support 802.11k/v/r and may require additional set up. Performance may vary depending on the client device.

### HomeShield Disclaimer

HomeShield includes the Free Basic Plan. Fees apply for the Pro Plan. Visit <a href="https://www.tp-link.com/homeshield/">https://www.tp-link.com/homeshield/</a> for more information.

# Introduction to Deco App

TP-Link Deco app is the perfect way to set up your Deco mesh Wi-Fi in minutes and control your whole-home network. You can monitor your home Wi-Fi from anywhere, and make changes right from the palm of your hand.

#### Your network at-a-glance

Easily access what you use most in the reorganized dashboard. View the network topology and status, manage clients, and more.

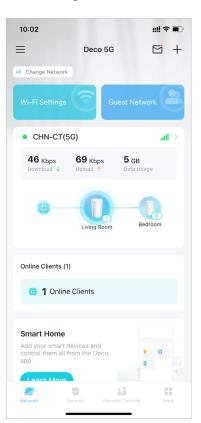

#### Safeguard your network

Power up your protection against intrusions and attacks, stay updated on security details, and get network recommendations.

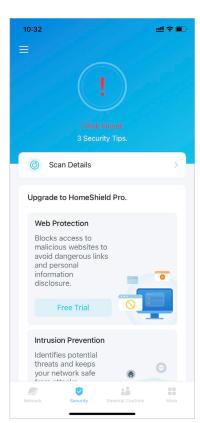

#### Maintain healthy digital habits

Easily control your kids' online time and content. Receive intuitive charts and detailed statistics concerning your kids' online usage.

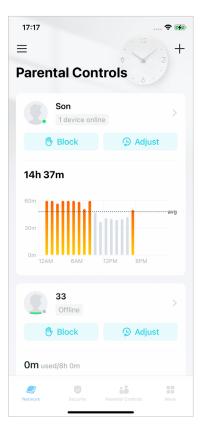

#### More features within reach

Test the in-development features at the Deco Lab, receive intuitive network reports, set up networks for dedicated needs, and more.

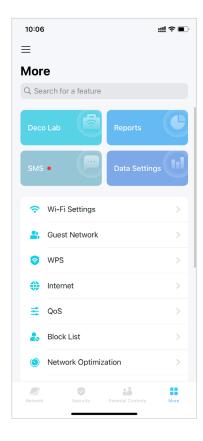

<sup>\*</sup> Features available in Deco may vary by model and software version. Deco availability may also vary by region or ISP.

# Set Up Your Deco Network

First let's start by setting up the Deco network. Get the TP-Link Deco app for iOS or Android, then follow the app to walk through the setup.

## Before You Start

You can set your Deco as a 4G/5G router or a Wi-Fi router to meet the needs of different network scenarios.

#### 4G/5G Router Mode

When working in 4G/5G Router mode, Deco connects to the internet via a SIM card inserted.

Follow Set Up Your Deco for 4G/5G Router Mode to set up your Deco.

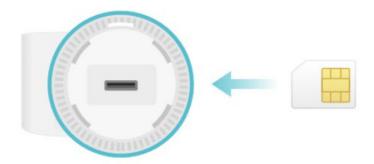

#### Wi-Fi Router Mode

When working in Wi-Fi Router mode, Deco connects to the internet via an Ethernet cable. If you already have a modem or your internet comes via an Ethernet cable from the wall, you can set the Deco as a regular Wi-Fi router to share the internet.

Follow Set Up Your Deco for Wi-Fi Router Mode to set up your Deco.

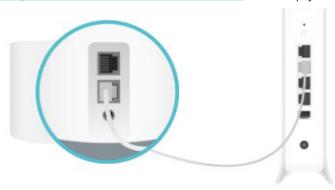

<sup>\*</sup> Features available in Deco may vary by model and software version. Deco availability may also vary by region or ISP.

# Set Up Your Deco for 4G/5G Router Mode

When working in 4G/5G Router mode, Deco connects to the internet via a SIM card inserted. The intuitive Deco app guides you through an easy setup process that gets each unit up and all your devices connected and online.

Follow the steps below to set up your Deco for 4G/5G Router mode. Here we take Deco X50-5G as an example.

#### 1. Get the Deco app

Download and install the Deco app from Google Play or App Store, or by scanning the QR code below.

Google Play

App Store

#### 2. Log in with TP-Link ID

Open the app and log in with your TP-Link ID. If you don't have a TP-Link ID, create one first.

Ø Tip: If you forgot your login password, tap Forgot Password.

 The app will help you reset your password.

# 09:51 X **Welcome to Deco** TP-Link ID (Email) 3 Password Don't have an account?

#### 3. Select your Deco model

Search for and select your Deco model. If you have more than one Deco model, tap the question below the search box to check how to maximize the overall network.

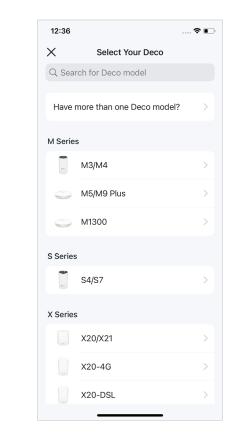

<sup>\*</sup> Features available in Deco may vary by model and software version. Deco availability may also vary by region or ISP.

### 4. Choose an operation mode

Select Use as a 4G/5G Router.

### 5. Insert the SIM card

Push the SIM card into the slot of Deco.

#### 6. Power on Deco

Power on your Deco and wait until the LED pulses blue.

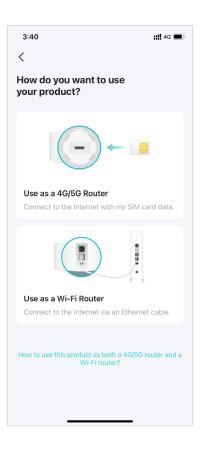

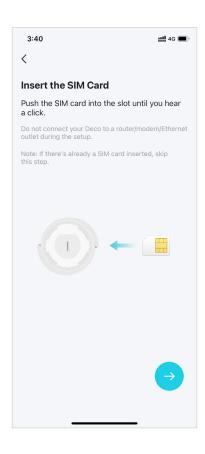

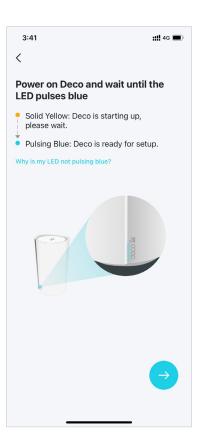

<sup>\*</sup> Features available in Deco may vary by model and software version. Deco availability may also vary by region or ISP.

#### 7. Specify your Deco's location

Select or custom a location for your Deco. The location will be used as the name of your Deco.

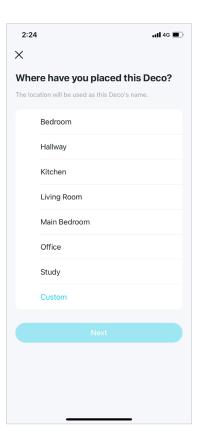

#### 8. Set up your SIM card

Confirm or customize the SIM card information. If you are not sure, contact your ISP.

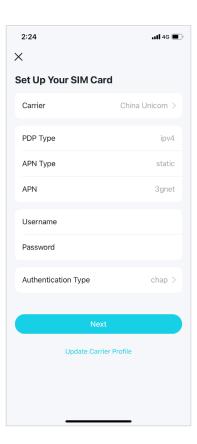

### 9. Create your Wi-Fi network

Set a network name and a password. These will be the name and password you use to connect your devices to Wi-Fi.

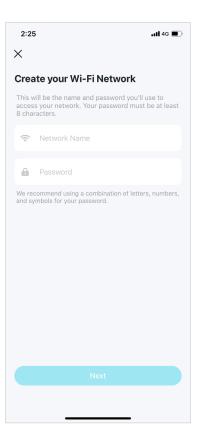

<sup>\*</sup> Features available in Deco may vary by model and software version. Deco availability may also vary by region or ISP.

### 10. Connect to your Wi-Fi network

Connect your smartphone/tablet to the Deco's Wi-Fi.

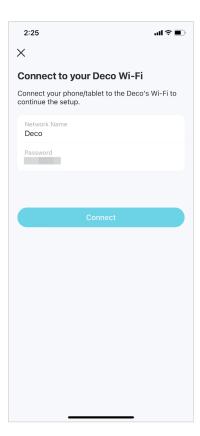

### 11. Setup complete

Your Deco network is now up. You can connect your devices to the Deco network.

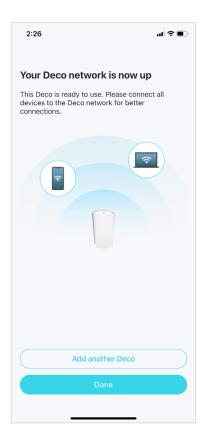

<sup>\*</sup> Features available in Deco may vary by model and software version. Deco availability may also vary by region or ISP.

# Set Up Your Deco for Wi-Fi Router Mode

When working in Wi-Fi Router mode, Deco connects to the internet via an Ethernet cable. If you already have a modem or your internet comes via an Ethernet cable from the wall, you can set the Deco as a regular wireless router to share the internet.

Follow the steps below to set up your Deco for Wi-Fi Router mode. Here we take Deco X50-5G as an example.

#### 1. Get the Deco app

Download and install the Deco app from Google Play or App Store, or by scanning the QR code below.

Google Play

App Store

#### 2. Log in with TP-Link ID

Open the app and log in with your TP-Link ID. If you don't have a TP-Link ID, create one first.

Ø Tip: If you forgot your login password, tap Forgot Password.

The app will help you reset your password.

# 09:51 X **Welcome to Deco** TP-Link ID (Email) 3 Password Don't have an account?

#### 3. Select your Deco model

Search for and select your Deco model. If you have more than one Deco model, tap the question below the search box to check how to maximize the overall network.

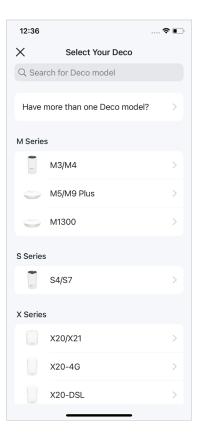

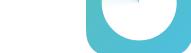

<sup>\*</sup> Features available in Deco may vary by model and software version. Deco availability may also vary by region or ISP.

#### 4. Choose an operation mode

Select Use as a Wi-Fi Router.

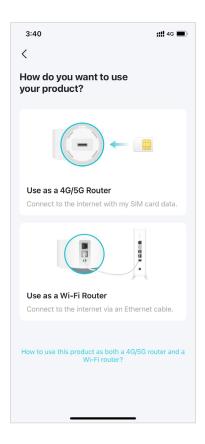

#### 5. Plug in and power on Deco

Power off your modem. Connect your Deco to the modem and power them both on.

If you don't have a modem, connect your Deco directly to the Ethernet outlet.

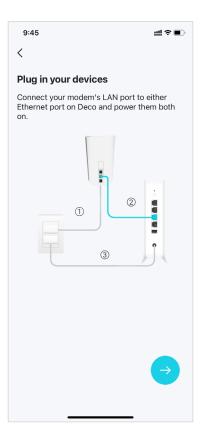

### 6. Connect to the Deco's Wi-Fi

Connect to the Deco's Wi-Fi using the default SSID printed on the product label.

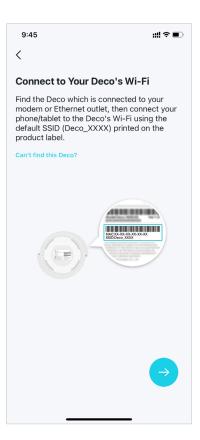

### 7. Specify your Deco's location

Select or custom a location for your Deco. The location will be used as the name of your Deco.

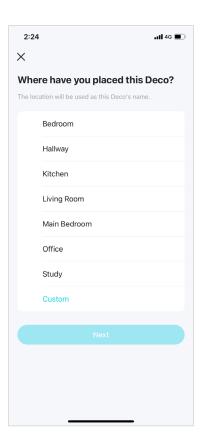

### 8. Connect your Deco to the internet

Select the internet connection type and enter the information. If you are not sure, contact your internet service provider.

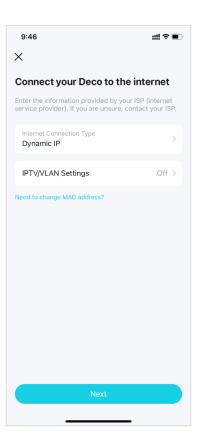

#### 9. Create your Wi-Fi network

Set a network name and a password. These will be the name and password you use to connect your devices to Wi-Fi.

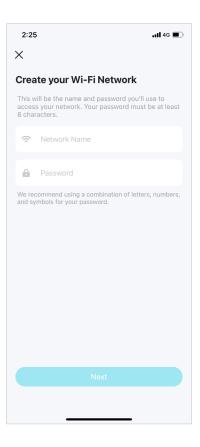

### 10. Connect to your Wi-Fi network

Connect your smartphone/tablet to the Deco's Wi-Fi.

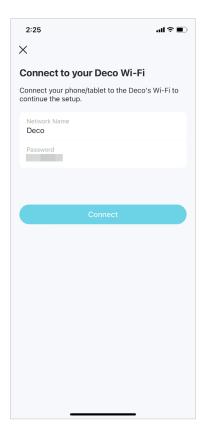

### 11. Setup complete

Your Deco network is now up. You can connect your devices to the Deco network.

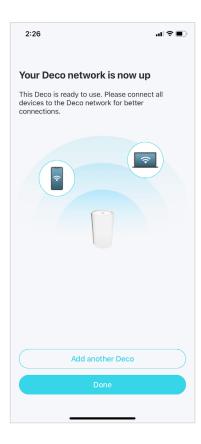

<sup>\*</sup> Features available in Deco may vary by model and software version. Deco availability may also vary by region or ISP.

# **Network**

After setting up your Deco network, you can easily access what you use most in the reorganized dashboard. Create a new network, switch between networks, view the network topology and status, manage clients, and more.

## Create a New Network

In the Deco app, you can create different Deco networks with your TP-Link ID and manage them conveniently from the Deco app with one account. You can also help family or friends manage their networks with your Deco app. Two methods are provided as below to create a new network.

#### Method 1. via the home page

1. On the home page, tap + and select Create a Network.

2. Search for and select your Deco model. Follow app instructions to create the network.

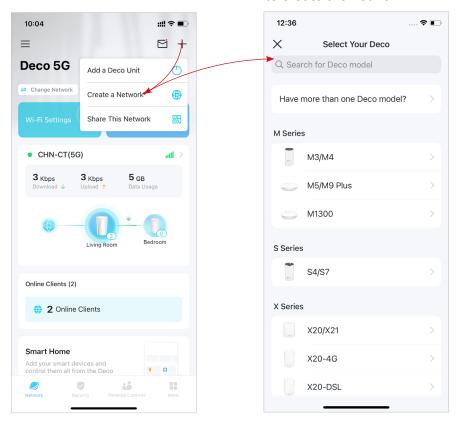

<sup>\*</sup> Features available in Deco may vary by model and software version. Deco availability may also vary by region or ISP.

#### Method 2. via the side menu

- 1. Tap  $\equiv$  to open the side menu.
- 2. Tap ≓.

- 3. Tap Create New Network.
- 4. Search for and select your Deco model. Follow app instructions to create the network.

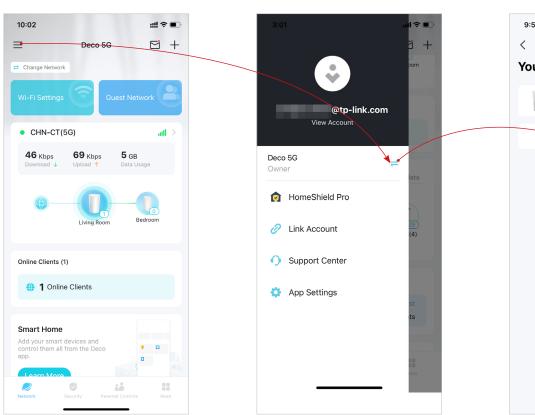

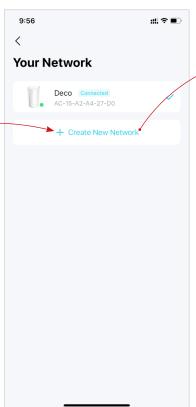

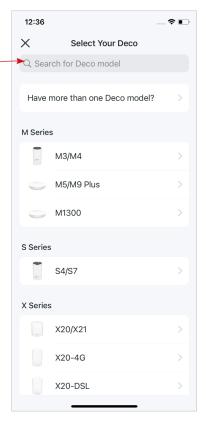

<sup>\*</sup> Features available in Deco may vary by model and software version. Deco availability may also vary by region or ISP.

## Switch Between Deco Networks

If you have created multiple Deco networks with your TP-Link ID, you can switch between them conveniently.

#### Method 1. via the home page

1. On the home page, tap Change Network.

2. Select a network to switch to.

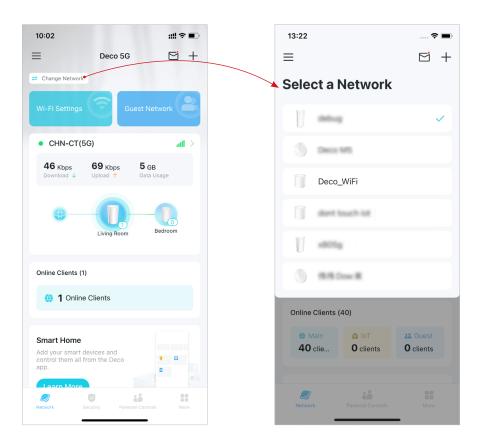

<sup>\*</sup> Features available in Deco may vary by model and software version. Deco availability may also vary by region or ISP.

#### Method 2. via the side menu

- 1. Tap  $\equiv$  to open the side menu.
- 2. Tap ≓.

3. Select a network to switch to.

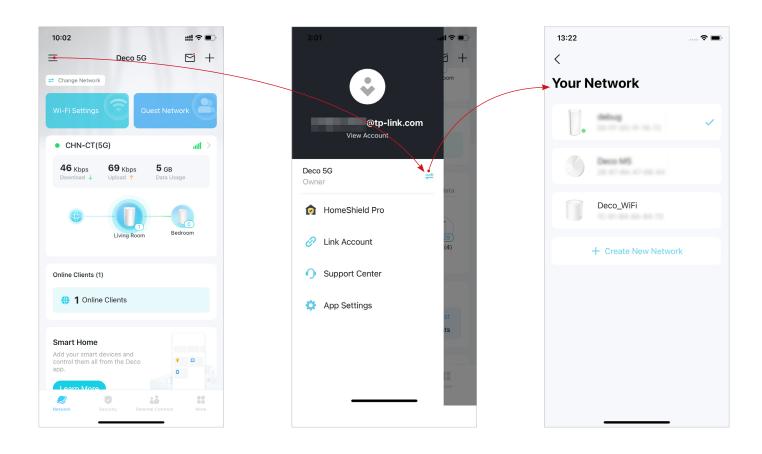

<sup>\*</sup> Features available in Deco may vary by model and software version. Deco availability may also vary by region or ISP.

## Monitor Your Deco Network

After setting up your Deco network, you can easily monitor your whole-home network. Check the network status and speeds, reboot network, change the network owner and main Deco, delete the network, and more.

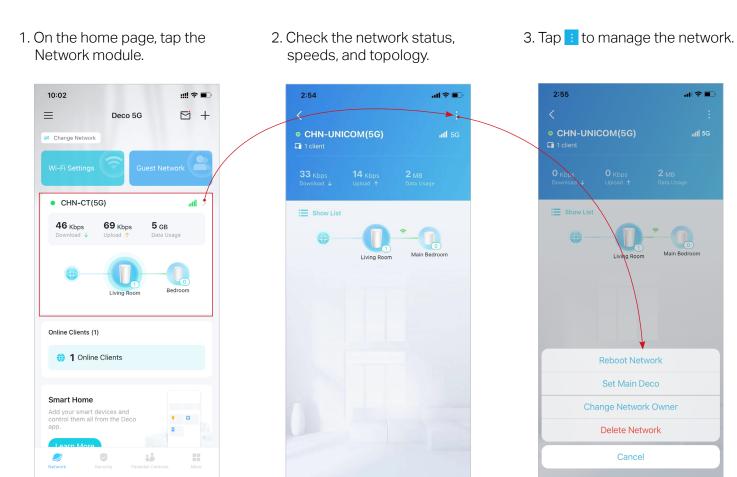

<sup>\*</sup> Features available in Deco may vary by model and software version. Deco availability may also vary by region or ISP.

# Manage Your Decos

You can easily manage the Decos in your network. View Deco connections, check the clients of each Deco, edit the Deco's name, and reboot or remove a Deco.

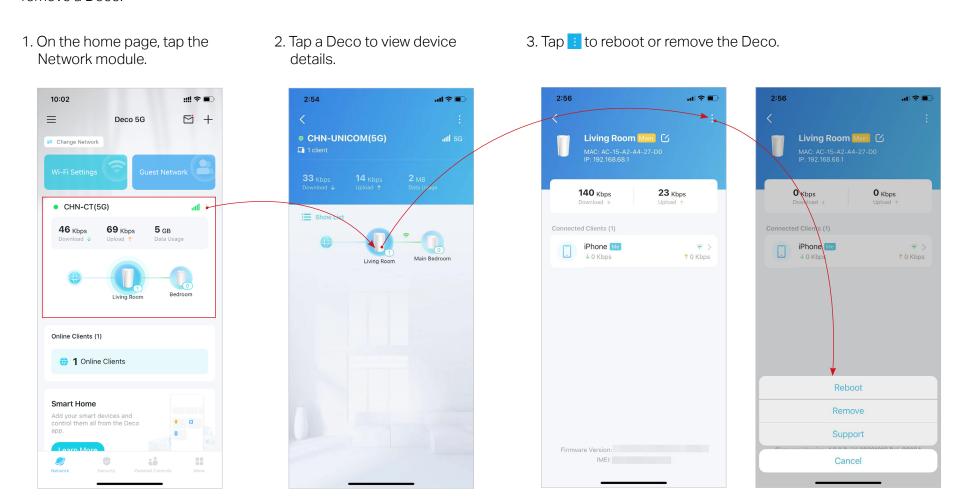

<sup>\*</sup> Features available in Deco may vary by model and software version. Deco availability may also vary by region or ISP.

### Add More Decos

After creating a Deco network, you can add more Decos to the network to expand the Wi-Fi coverage and manage them easily on your Deco app.

1. On the home page, tap + and select Add a Deco Unit.

2. Search for and select your Deco model. Follow app instructions to add the Deco.

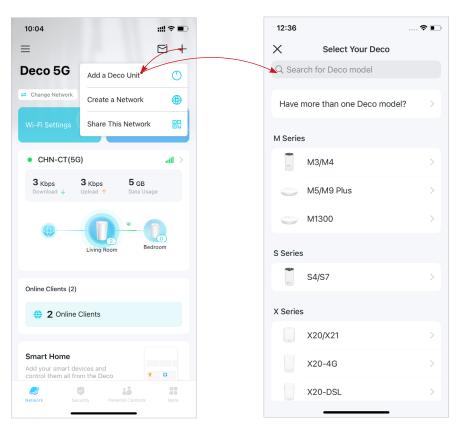

<sup>\*</sup> Features available in Deco may vary by model and software version. Deco availability may also vary by region or ISP.

# Manage Network Clients

You can manage each network client easily. Change the device name, check its connection status, add it to the profile of a family member, enable high priority and Mesh Technology for it, and block the device.

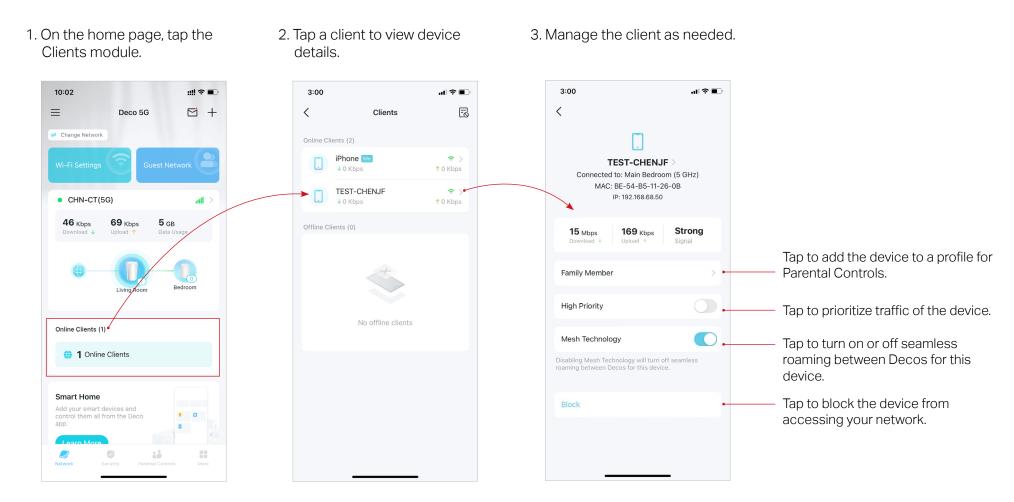

<sup>\*</sup> Features available in Deco may vary by model and software version. Deco availability may also vary by region or ISP.

## Protect Your Network with HomeShield Pro

With HomeShield Pro, you can power up your protection against intrusions and attacks, stay updated on security details, and receive network recommendations.

1. On the home page, tap Security. Deco will automatically scan your network and give you feedbacks.

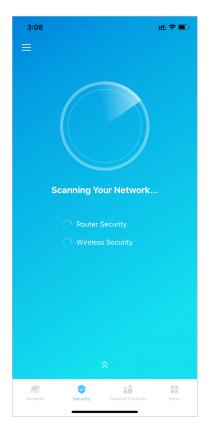

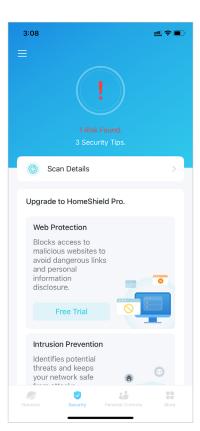

2. If risks are detected, tap Scan Details to know more. Then upgrade to HomeShield Pro to optimize them and enhance your network security.

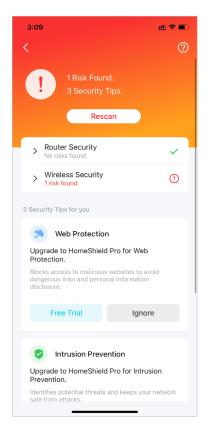

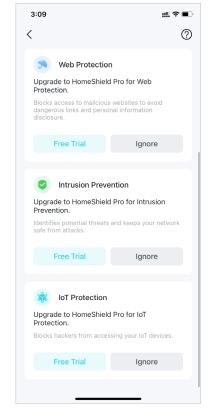

<sup>\*</sup> Features available in Deco may vary by model and software version. Deco availability may also vary by region or ISP.

# **Smart Home**

After creating a Deco network, you can add your smart home devices to the network and manage them conveniently on your Deco app.

## **Add Smart Devices**

To set up your Smart Home, let's start by adding smart devices to your Deco network.

- 1. On the home page, swipe up and tap the Smart module.
- 2. Tap Get Started.

- 3. Follow app instructions to add your devices.
- 4. The added devices will be displayed in the Smart module.

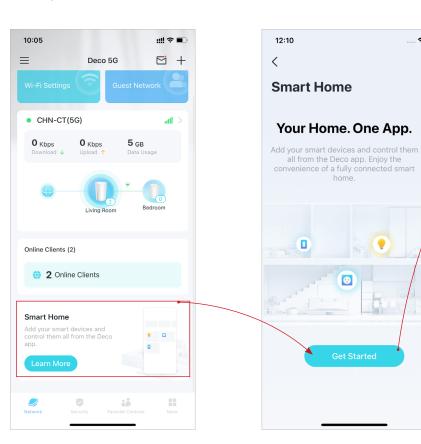

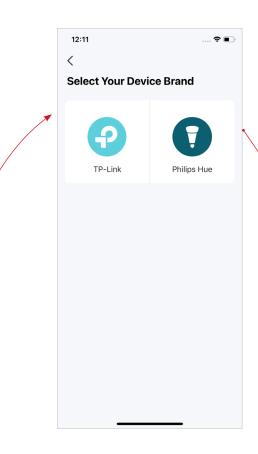

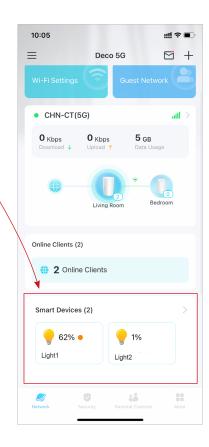

<sup>\*</sup> Features available in Deco may vary by model and software version. Deco availability may also vary by region or ISP.

# Quickly Do Tasks with Shortcut

Shortcut lets you execute an action with a simple tap. For example, if you want to power off your living room light at one tap, follow the steps below.

- Note: If you want to create shortcuts for your smart devices, refer to Add Smart Devices to add the them to your Deco network first.
- 1. On the home page, swipe up and tap the Smart module.
- 2. Tap + and select Add Shortcut.
- 3. Tap Add Action.

4. Choose the devices you'd like to control.

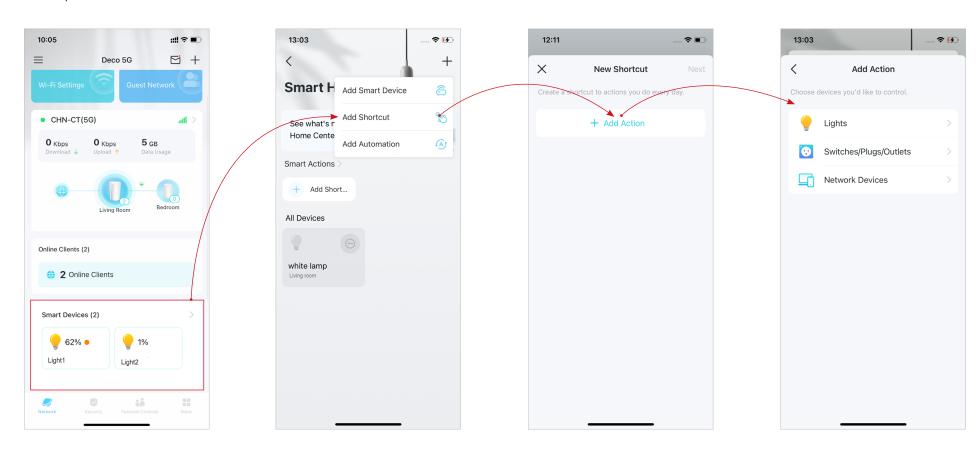

<sup>\*</sup> Features available in Deco may vary by model and software version. Deco availability may also vary by region or ISP.

5. Add an action to be executed with a simple tap.

6. Name the shortcut and choose an icon for easy identification.

Now you can tap to execute the action anytime you like.

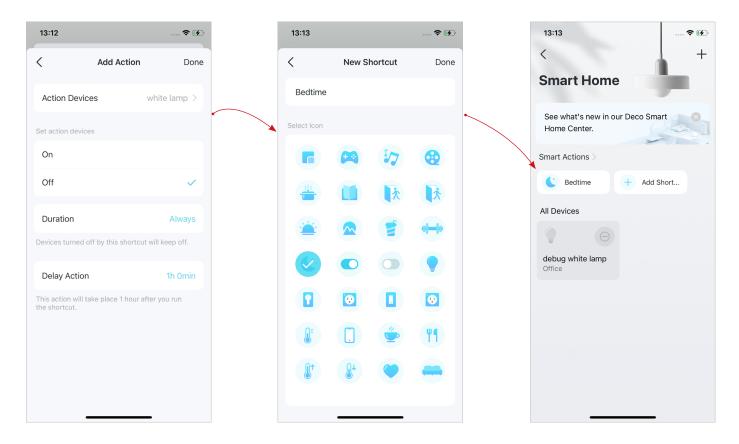

<sup>\*</sup> Features available in Deco may vary by model and software version. Deco availability may also vary by region or ISP.

## **Automate Your Smart Devices**

Automation allows you to set interactions between your devices by adding triggers and actions. For example, when you arrive home or when your smartphone is connected to the Deco network (which is a trigger), the living room plug automatically turns on (which is an action). Then the kettle plugged into the living room plug will start to boil water.

Note: If you want to create shortcuts for your smart devices, refer to Add Smart Devices to add the them to your Deco network first.

- 1. On the home page, swipe up and tap the Smart module.
- 2. Tap + and select Add Automation.

3. Tap Add Trigger.

4. Set a time or device trigger to activate this automation.

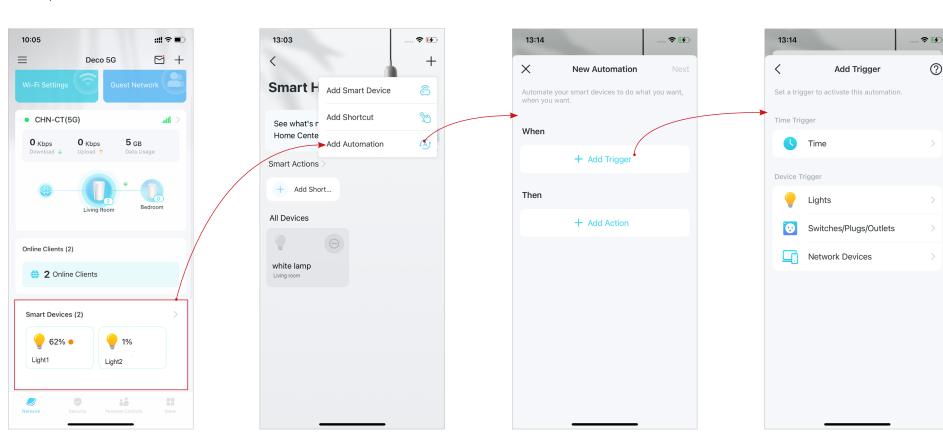

<sup>\*</sup> Features available in Deco may vary by model and software version. Deco availability may also vary by region or ISP.

(?)

5. Add an action to be executed when triggered.

6. Name the automation.

Now the action will be executed when triggered.

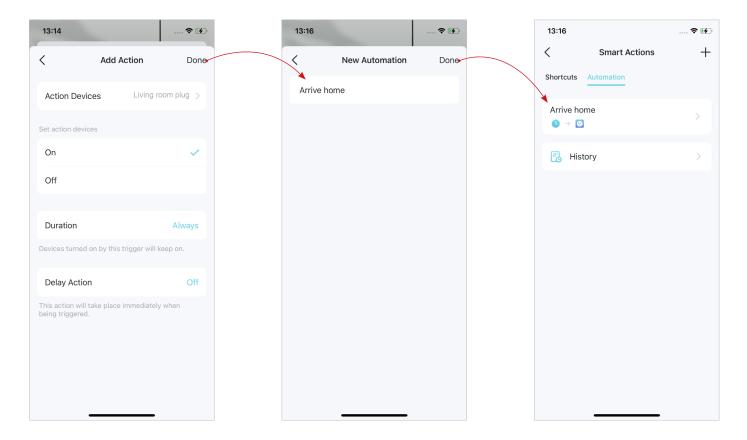

<sup>\*</sup> Features available in Deco may vary by model and software version. Deco availability may also vary by region or ISP.

# **Parental Controls**

Parental Controls helps your kids maintain healthy digital habits.

Easily control your kids' online time and content. Receive intuitive charts and detailed statistics concerning your kids' internet usage.

## **Control Online Time and Content**

To set up Parental Controls, let's start by creating profiles for your kids.

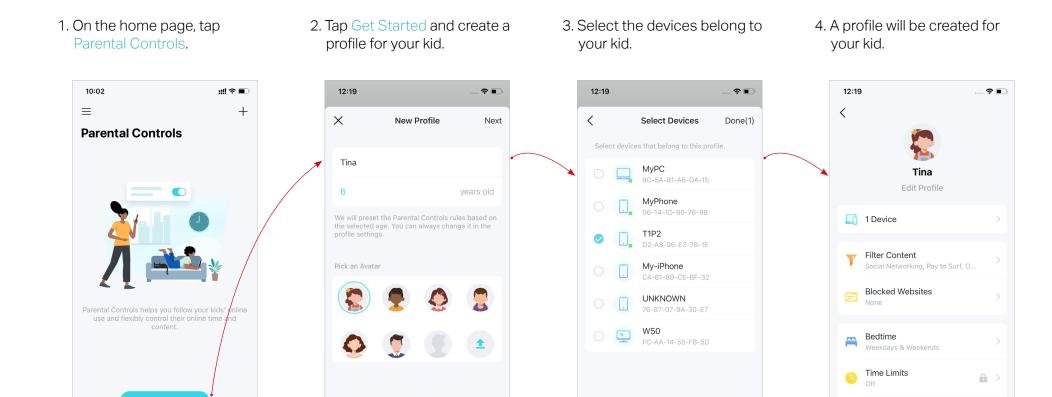

**Delete Profile** 

<sup>\*</sup> Features available in Deco may vary by model and software version. Deco availability may also vary by region or ISP.

- 5. Control your kids' online time and content with the created profile.
- Tip: You can upgrade to HomeShield Pro for more flexible controls.
- Filter inappropriate content Block specific websites
- Set "No internet" bedtime
- Set online time limits
- Set "No internet" offtime

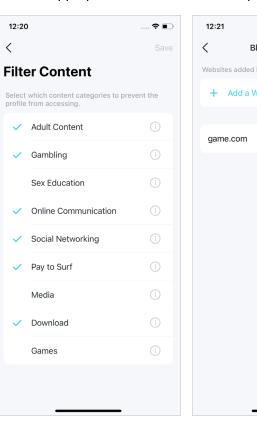

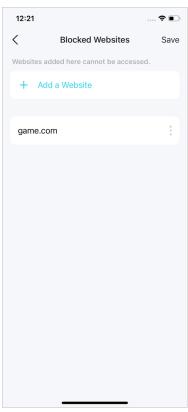

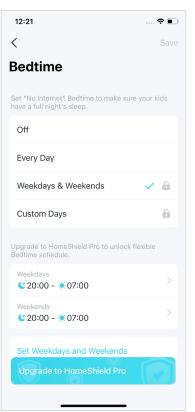

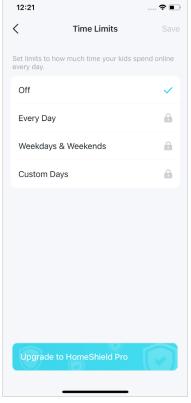

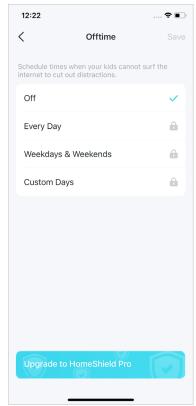

<sup>\*</sup> Features available in Deco may vary by model and software version. Deco availability may also vary by region or ISP.

# Monitor the Internet Usage

With the created profiles, you can view intuitive charts and detailed statistics concerning your kids' internet usage.

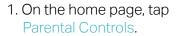

2. Tap a profile to monitor the internet usage.

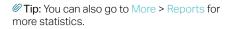

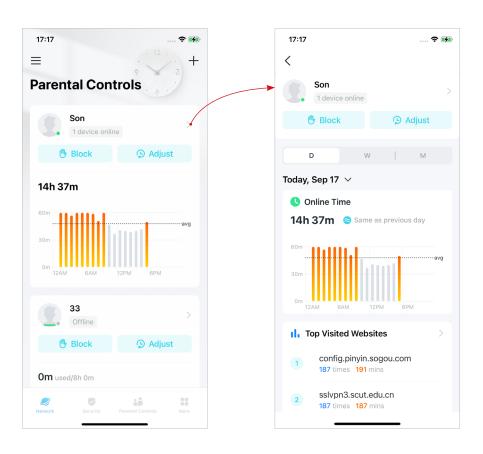

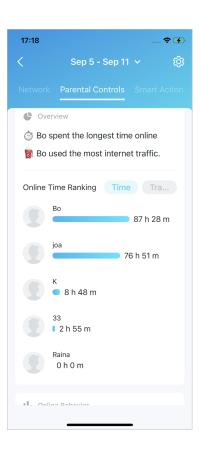

<sup>\*</sup> Features available in Deco may vary by model and software version. Deco availability may also vary by region or ISP.

# **Owner and Managers**

The Owner creates the Deco network and has full authority to manage the network. The Owner can add one or multiple Managers to help manage the network as permitted.

#### Add Managers

Add friends and family members to help manage your network. Each manager should have their own TP-Link ID.

Note: Managers cannot modify the Owner account, add other accounts, or set manager privileges.

1. Go to More > Managers.

2. Tap Add a Manager to add another TP-Link ID account as Manager.

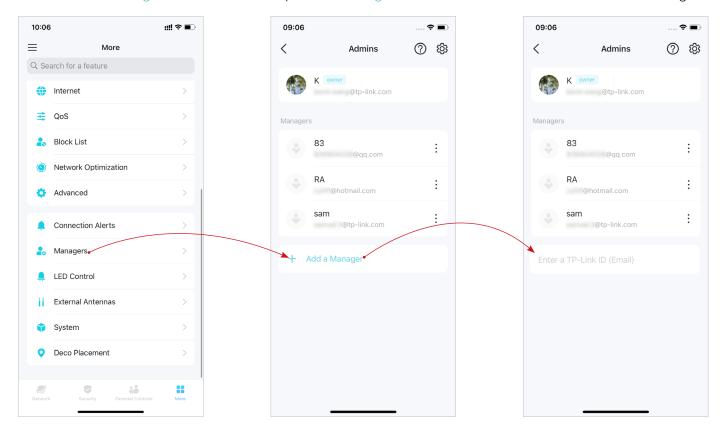

<sup>\*</sup> Features available in Deco may vary by model and software version. Deco availability may also vary by region or ISP.

## Set Privileges for Managers

You can authorize Managers to manage specific settings.

Note: Privileges may vary slightly depending on the model, software version you have, and the current operation mode.

1. Go to More > Managers.

2. Tap 🕸 to specify the privileges for the Managers.

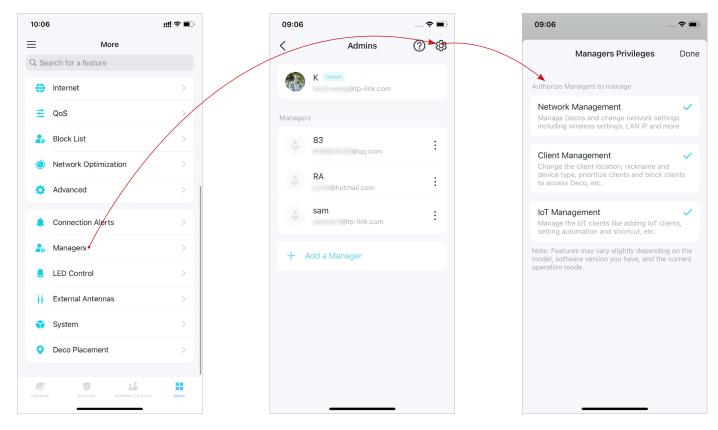

<sup>\*</sup> Features available in Deco may vary by model and software version. Deco availability may also vary by region or ISP.

## **Change Account Information**

You can change your account name, password, and profile photo.

- 1. Go to  $\equiv$  > your account to edit account information.
- 2. Tap your account for detailed inforamtion.
- 3. Change the account information as needed.

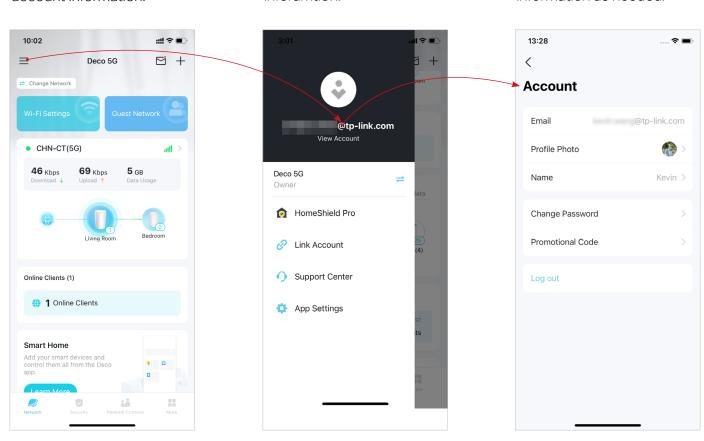

<sup>\*</sup> Features available in Deco may vary by model and software version. Deco availability may also vary by region or ISP.

#### Change Network Owner

You can change the current Owner account to another TP-Link ID without resetting the whole Deco network. Follow the steps below.

- Note: Changing the network owner will delete the network from the old Owner, and this Owner will no longer be able to manage this network.
- 1. On the home page, tap the Network module.
- 2. Tap : and select Change Network Owner.
- 3. Follow app instructions to change the Owner account. The old Owner will be unable to manage this network anymore. The new Owner needs to follow steps in an email sent from TP-Link to log in and manage the network.

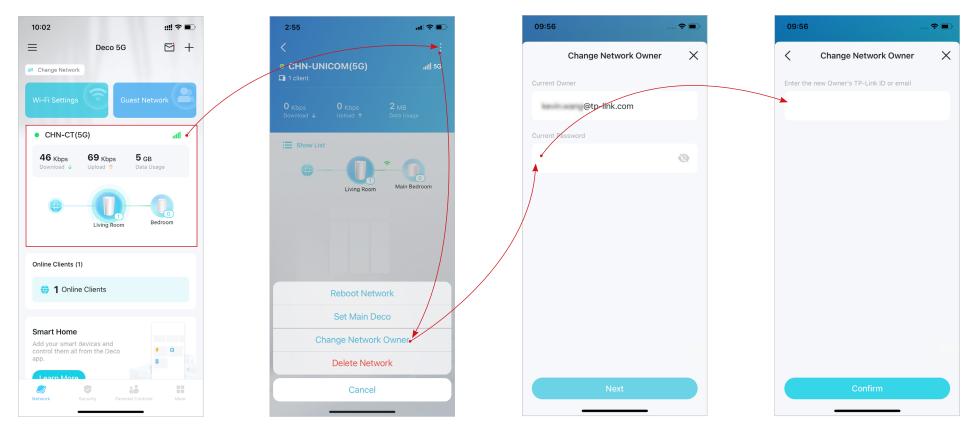

<sup>\*</sup> Features available in Deco may vary by model and software version. Deco availability may also vary by region or ISP.

#### **More Features**

More features are within reach. Test the in-development features at the Deco Lab, receive intuitive network reports, set up networks for dedicated needs, and more.

Ø Tip: You can use the search box on the More page to quickly find the features you need.

#### Test Features at the Deco Lab

Deco Lab is a collection of experimental features like Wi-Fi Assistant. We will keep updating the lab to provide you even better experiences. You can test the in-development features at the Deco Lab.

1. Go to More > Deco Lab.

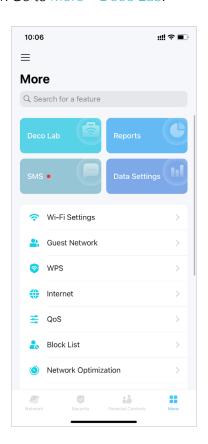

2. Check and test the in-development features.

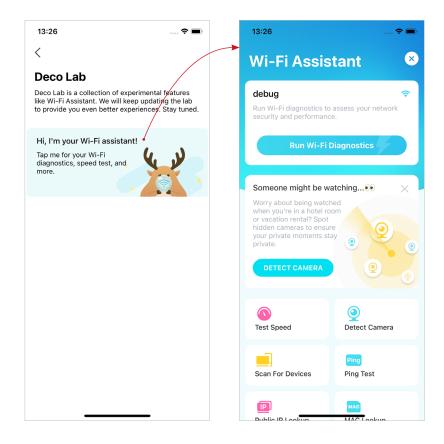

<sup>\*</sup> Features available in Deco may vary by model and software version. Deco availability may also vary by region or ISP.

#### **Check Network Reports**

The Deco app provides intuitive charts and detailed statistics to help you know your home network better.

1. Go to More > Reports.

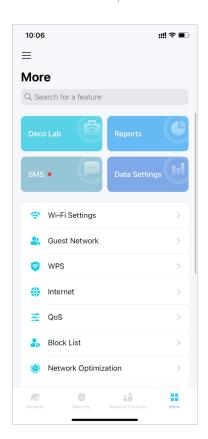

2. Check the weekly and monthly reports of your network.

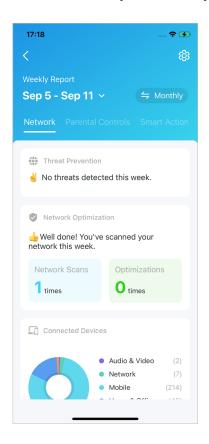

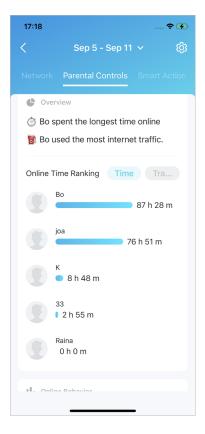

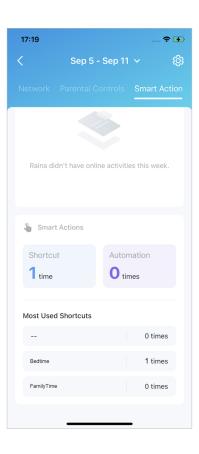

<sup>\*</sup> Features available in Deco may vary by model and software version. Deco availability may also vary by region or ISP.

#### SMS Service (for 4G/5G Router Mode)

When Deco works in 4G/5G Router mode, you can view, send and receive messages with the SMS Service in the Deco app.

Note: When Deco works in Wireless Router mode, you need to go to MORE > Advanced > Operation Mode > 4G/5G Backup and enable 4G/5G Backup to use SMS Service.

1. Go to More > SMS.

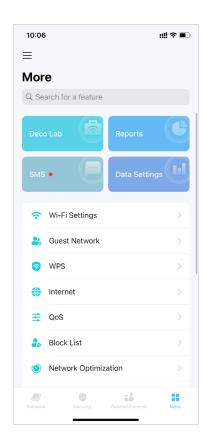

2. Check inbox and outbox messages.

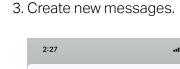

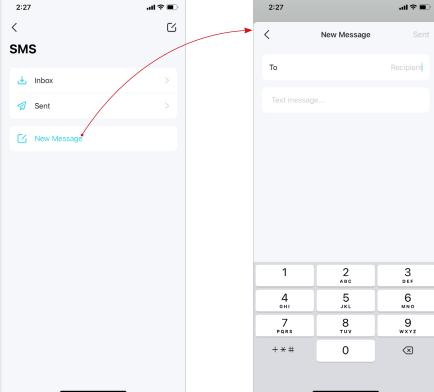

<sup>\*</sup> Features available in Deco may vary by model and software version. Deco availability may also vary by region or ISP.

## Data Settings (for 4G/5G Router Mode)

Data Settings is used to monitor the data usage of your Deco in real-time. You can limit your data usage according to your monthly allowance or total allowance and you will receive a warning if your data usage reaches the specified level.

Note: It is not available to modify the data settings when remotely managing the network from Deco app.

When Deco works in Wireless Router mode, you need to go to MORE > Advanced > Operation Mode > 4G/5G Backup and enable 4G/5G Backup to configure the data settings.

1. Go to More > Data Settings.

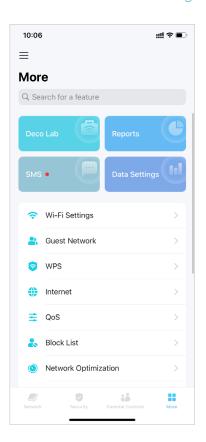

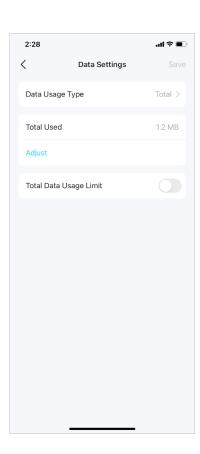

2. Set the data usage type as Monthly or Total.

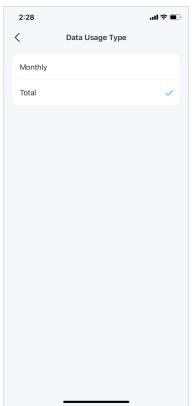

3. Correct the total/monthly used data manually if the data is inaccurate.

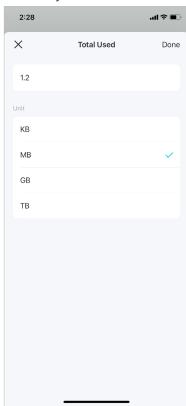

<sup>\*</sup> Features available in Deco may vary by model and software version. Deco availability may also vary by region or ISP.

4. Enable Data Usage Limit to set total/monthly data allowance and usage alert to prevent data overuse.

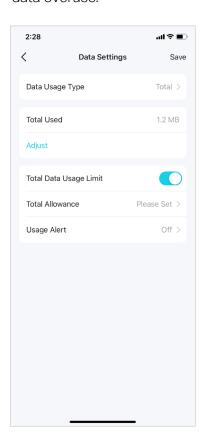

5. Enter the allowed amount of total/monthly data. When data usage exceeds the allowed level, the Deco will disconnect from the internet.

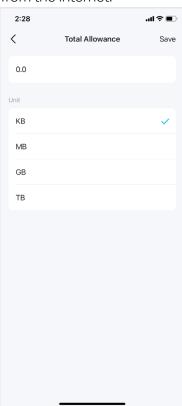

6. Choose a notification method if you want to receive a warning when data usage reaches the allowed level.

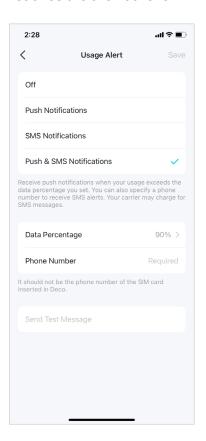

7. Choose a data percentage to prevent data overuse.

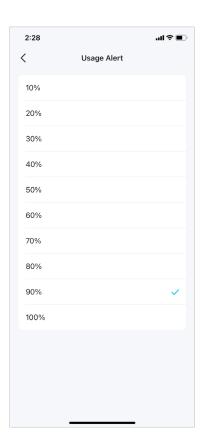

## Change Wi-Fi Settings

You can change the network name and password of your main network at any time and share the network easily with family and friends.

1. Go to More > Wi-Fi Settings.

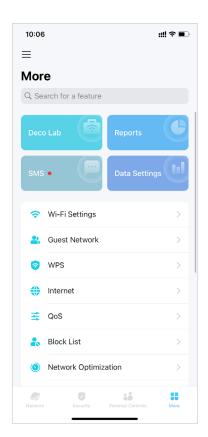

2. Change Wi-Fi network name, password and security.

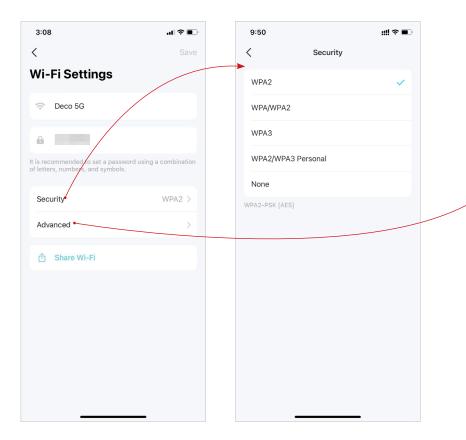

3. Tap Advanced for advanced Wi-Fi settings.

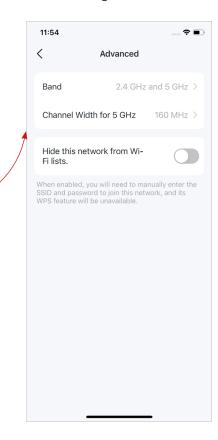

<sup>\*</sup> Features available in Deco may vary by model and software version. Deco availability may also vary by region or ISP.

4. Select a preferred band to be enabled in this network.

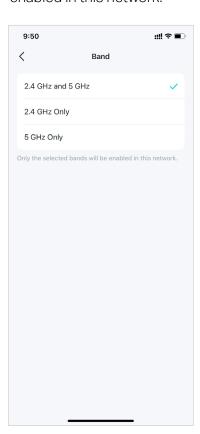

5. Select a preferred channel width for 5 GHz network.

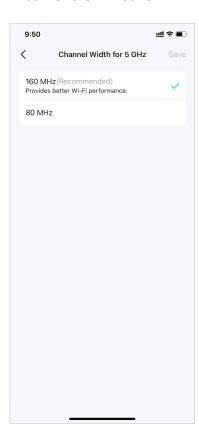

#### Create a Guest Network

You can create and share a separate network for guests to guarantee the security and privacy of your main network.

1. Go to More > Guest Network.

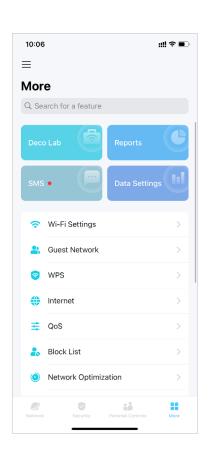

2. Turn on Guest Network.

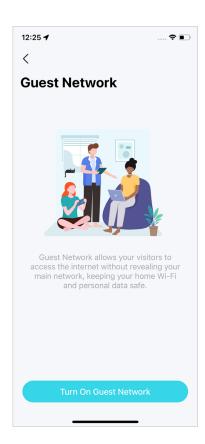

3. Set a password for the Guest Network.

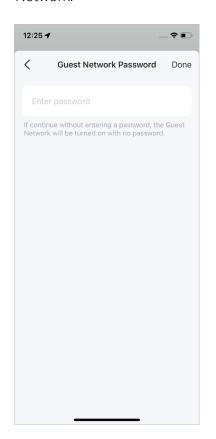

Now your Guest Network is ready.

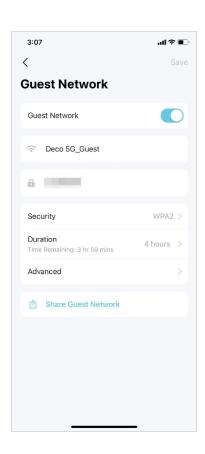

<sup>\*</sup> Features available in Deco may vary by model and software version. Deco availability may also vary by region or ISP.

#### **WPS**

WPS (Wi-Fi Protected Setup) helps you to quickly and securely connect a client to the network with a tap without entering any password.

1. Go to More > WPS.

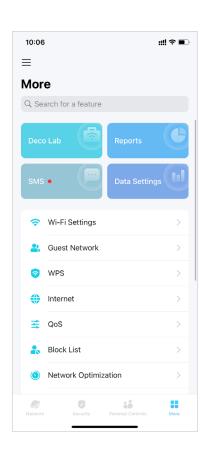

2. Tap the WPS icon on Deco app and then on your client.

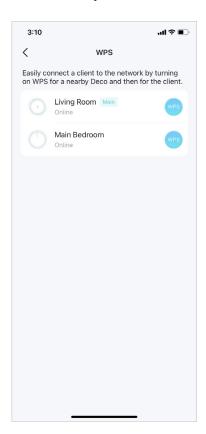

<sup>\*</sup> Features available in Deco may vary by model and software version. Deco availability may also vary by region or ISP.

## **Change Internet Connections**

You can change internet connection settings as needed.

1. Go to More > Internet Connection.

- 2. Tap IPv4 for IPv4 settings.
- 3. Tap IPv6 for IPv6 settings.
- 4. Tap Firewall Rules to add rules if you want to allow specific devices to access specific services.

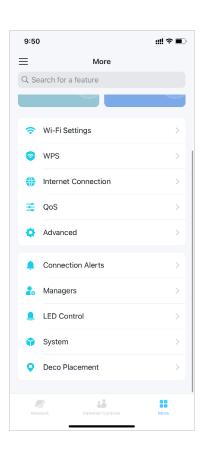

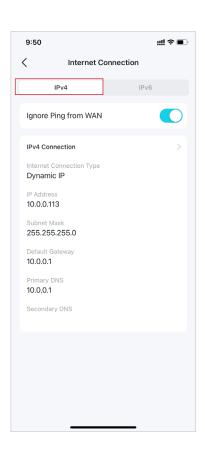

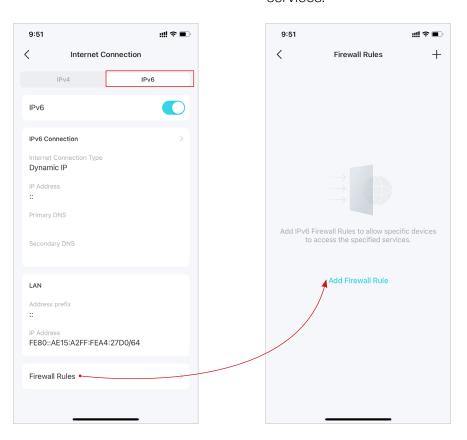

<sup>\*</sup> Features available in Deco may vary by model and software version. Deco availability may also vary by region or ISP.

#### Internet Settings (for 4G/5G Router Mode)

When Deco works in 4G/5G Router mode, you can configure the internet settings, including updating or creating your ISP profile, enabling/disabling mobile data and data roaming, changing a network mode, and more.

Note: It is not available to change the internet settings when remotely controlling the network from the Deco app.

When Deco works in Wireless Router mode, you need to go to MORE > Advanced > Operation Mode > 4G/5G Backup and enable 4G/5G Backup to configure the internet settings.

1. Go to More > Internet.

2. Tap Mobile ISP to update your ISP profile or create a new one. For detailed information, contact your ISP.

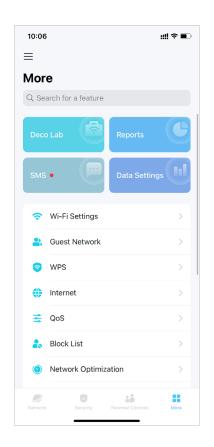

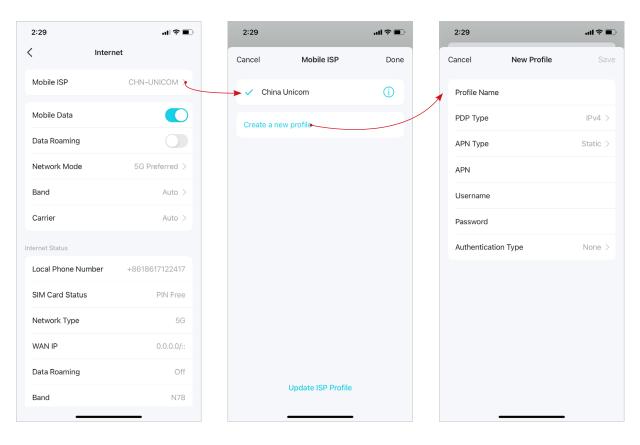

<sup>\*</sup> Features available in Deco may vary by model and software version. Deco availability may also vary by region or ISP.

3. Enable Mobile Data to ensure internet access.

Internet

al 후 🔳

CHN-UNICOM >

5G Preferred >

+8618617122417

Auto >

Auto >

PIN Free

5G

N78

2:29

Mobile ISP

Mobile Data

Data Roaming

Network Mode

Local Phone Number

SIM Card Status

Network Type

Data Roaming

WAN IP

Band

Band

Carrier

4. Enable Data Roaming to ensure the internet access while you are outside the service area of your carrier.

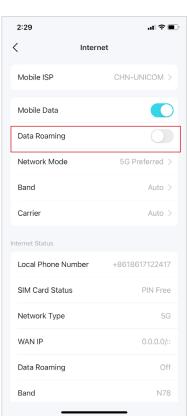

5. Change the mobile network mode (5G Preferred/5G Only/4G Only) according to your needs.

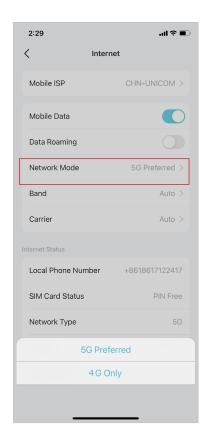

6. Select preferred band manually or automatically.

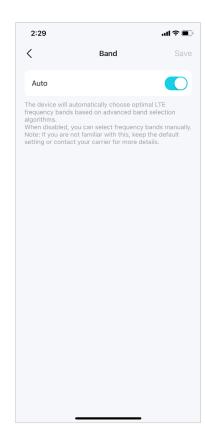

<sup>\*</sup> Features available in Deco may vary by model and software version. Deco availability may also vary by region or ISP.

- 7. Select preferred carrier network manually or automatically.
- 8. Check internet detailed information.

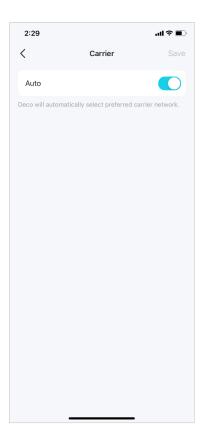

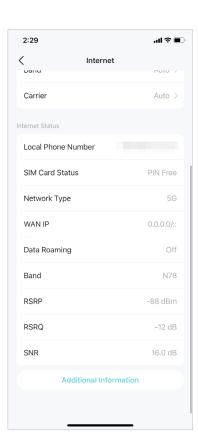

#### QoS

QoS (Quality of Service) allows you to prioritize specific devices. Devices set as high priority will run smoothly even when the network is crowded.

1. Go to More > QoS.

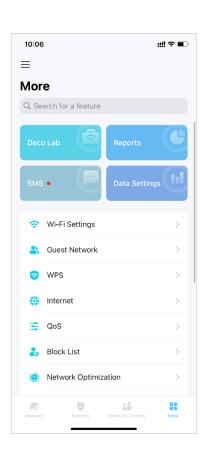

2. Enable QoS.

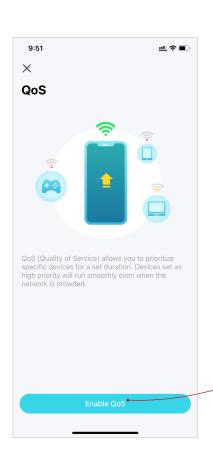

3. Set the total bandwidth provided by your ISP.

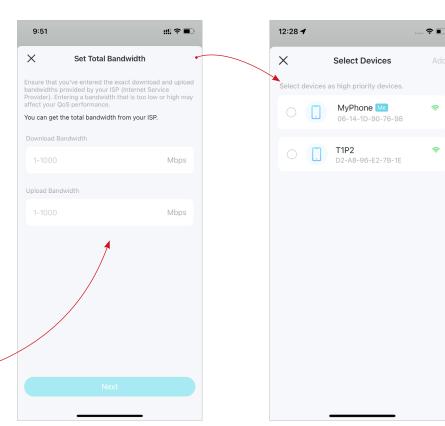

4. Add high priority devices.

<sup>\*</sup> Features available in Deco may vary by model and software version. Deco availability may also vary by region or ISP.

## Block/Unblock Specific Devices

You can block undesired devices to prevent them from accessing your network or unblock specific devices.

1. Go to More > Block List.

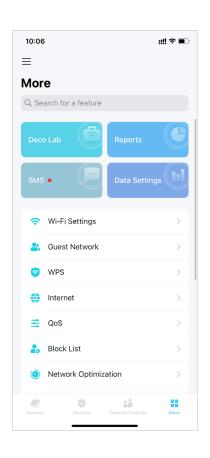

2. Tap + and choose a method to block devices.

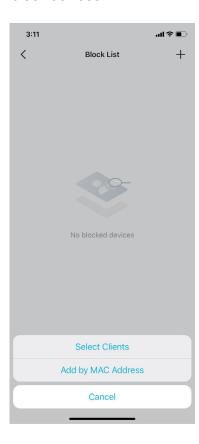

3. After added, tap  $\bigcirc$  to unblock a device.

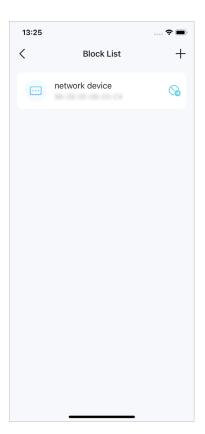

<sup>\*</sup> Features available in Deco may vary by model and software version. Deco availability may also vary by region or ISP.

## **Network Optimization**

Network Optimization lets your Deco intelligently scan for a clearer channel and switch your devices to it, ensuring optimal Wi-Fi performance.

1. Go to More > Network Optimization.

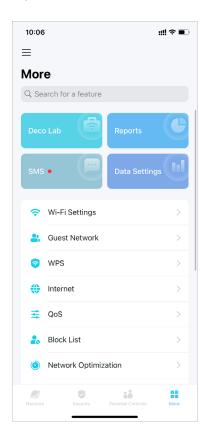

2. Tap Scan to check if there is any network threats.

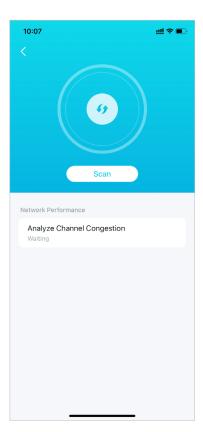

3. Tap Optimize now to optimize your network for optimal Wi-Fi performance.

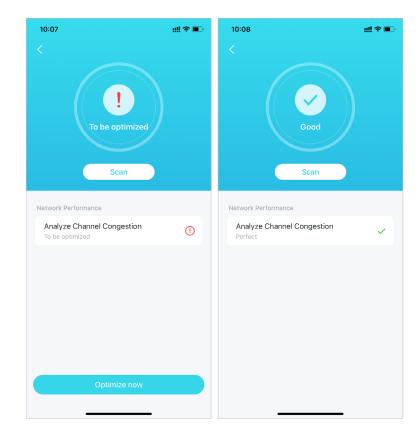

<sup>\*</sup> Features available in Deco may vary by model and software version. Deco availability may also vary by region or ISP.

## **Configure Connection Alerts**

You can configure Connection Alerts so you can get alerts when new devices connect to your network or when the devices you care about go online or offline.

Go to More > Connection Alerts to enable notifications of new or known clients.

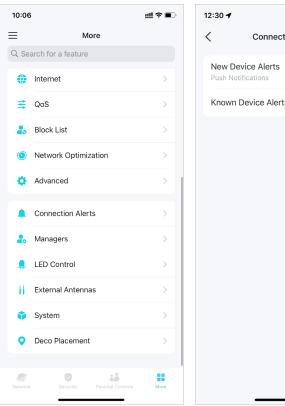

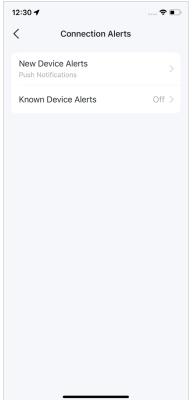

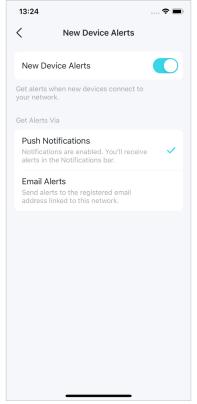

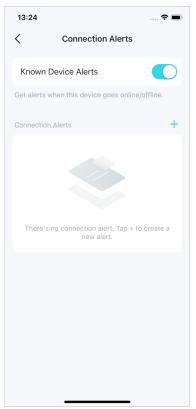

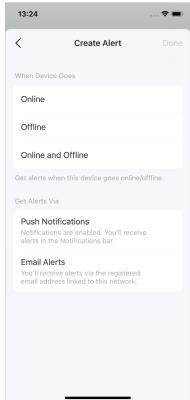

<sup>\*</sup> Features available in Deco may vary by model and software version. Deco availability may also vary by region or ISP.

## Control the Light on Decos

You can turn on or off the light on your Decos immediately or at specific period.

Go to More > LED Control to turn on or off the light on your Decos or specify a period during which the light will go off.

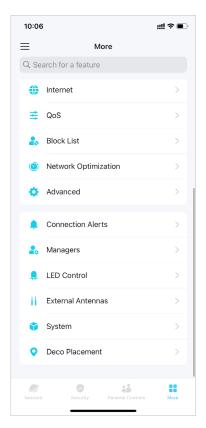

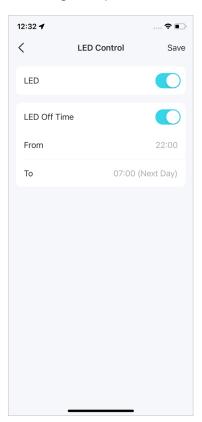

<sup>\*</sup> Features available in Deco may vary by model and software version. Deco availability may also vary by region or ISP.

#### **Upgrade Your Deco**

TP-Link is dedicated to improving product features and providing a better customer experience. An up-to-date firmware provides better and more stable network performance. Always update your Deco to the latest firmware version when prompted in the Deco app.

1. Go to More > System > Update Deco.

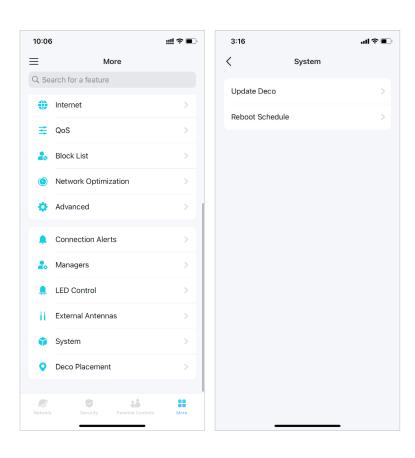

2. Download and install the latest firmware (if any).

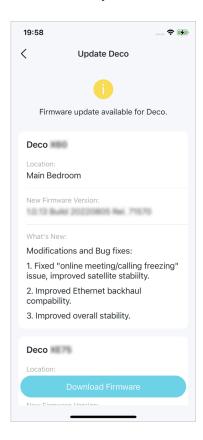

3. All Decos in your network will be updated.

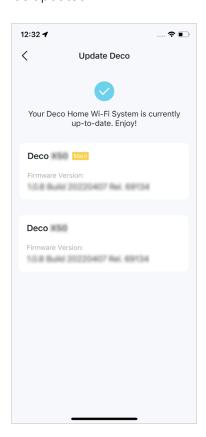

<sup>\*</sup> Features available in Deco may vary by model and software version. Deco availability may also vary by region or ISP.

#### Reboot Schedule

With Reboot Schedule, you can set when and how often the Deco reboots regularly, which may improve the network stability.

1. Go to More > System > Reboot Schedule.

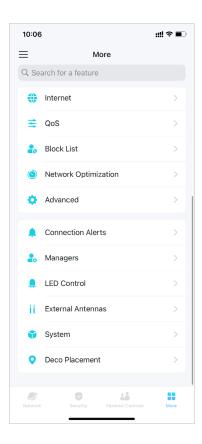

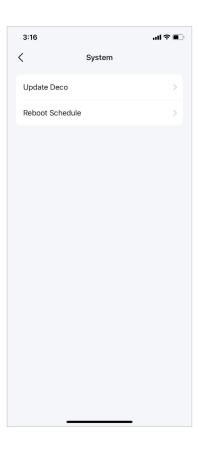

2. Enable Reboot Schedule and set when and how often to reboot the Deco regularly.

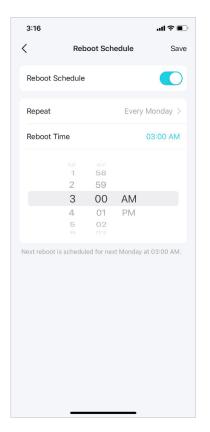

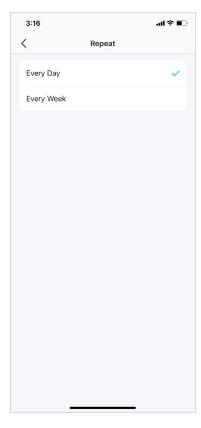

<sup>\*</sup> Features available in Deco may vary by model and software version. Deco availability may also vary by region or ISP.

#### PIN Management (for 4G/5G Router Mode)

While Deco works in 4G/5G Router mode, a SIM card is inserted to it for internet access. To protect your SIM card from embezzlement, PIN Management is available in the Deco app. When enabled, PIN code is required when you reboot the Deco or reinsert the SIM card to it.

Note: This feature is not available when Deco works in 4G/5G Router mode and being remotely controlled from the Deco app.

When Deco works in Wireless Router mode, you need to go to MORE > Advanced > Operation Mode > 4G/5G Backup and enable 4G/5G Backup to use PIN management feature.

1. Go to More > Advanced > PIN Management.

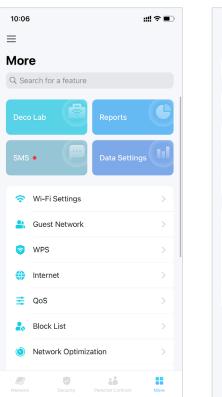

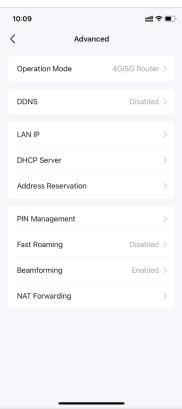

2. Enable PIN Code and set a PIN code for SIM card unlock. Then the PIN code is required every time you reboot the Deco or reinsert the SIM card to it.

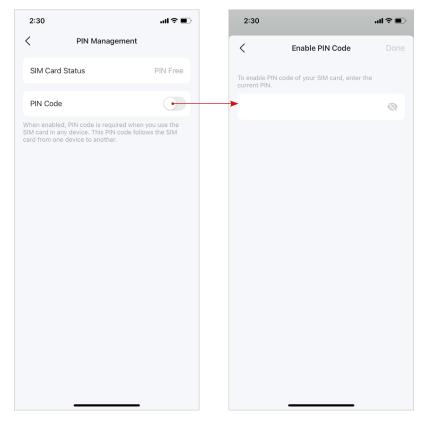

<sup>\*</sup> Features available in Deco may vary by model and software version. Deco availability may also vary by region or ISP.

- 3. Tap Change PIN whenever you want to set a new PIN code. You need to enter the current PIN before you set a new one.
- 4. Enable Auto-Unlock PIN, then the PIN code will be validated automatically every time you reboot the router or reinsert the SIM card.

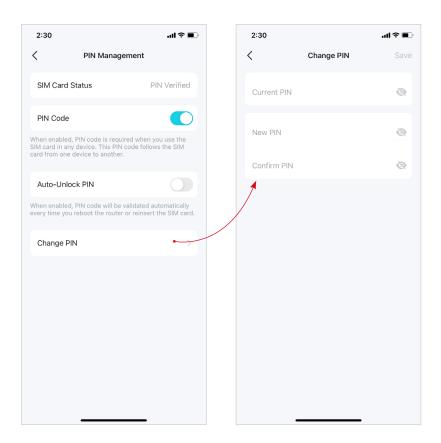

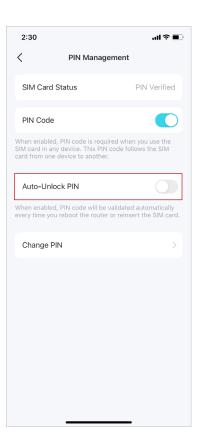

<sup>\*</sup> Features available in Deco may vary by model and software version. Deco availability may also vary by region or ISP.

#### Install 5G External Antennas

When working in 4G/5G Router mode or in Wi-Fi Router mode (when 4G/5G Backup is enabled), you can install 5G external antennas (not included in the product package) manually to strengthen the 5G signals of your Deco.

#### **Before You Start**

- Make sure your antennas supports the working frequency and band of your Deco model.
- Make sure your antennas connector type is SMA Male.
- Make sure your Deco is working at 4G/5G Router Mode. If not, open the Deco app and go to More > Advanced > Operation Mode to switch the mode.
- Note: If your Deco is working in Wireless Router mode, make sure the 4G/5G Backup is enabled. Refer to Set Up Your Deco for 4G/5G Router Mode for more details.

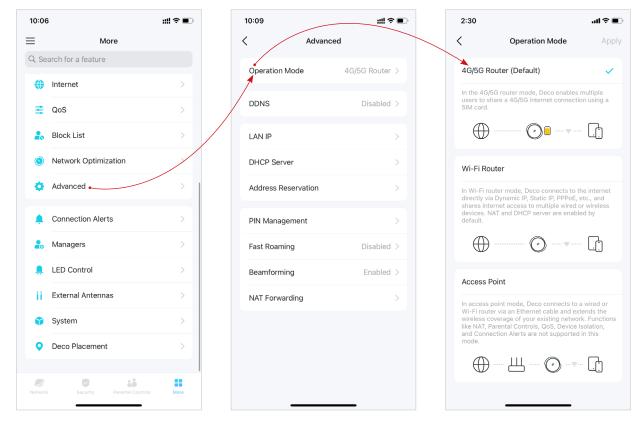

<sup>\*</sup> Features available in Deco may vary by model and software version. Deco availability may also vary by region or ISP.

#### Follow the steps below to install your external antennas:

1. Get the external antennas ready.

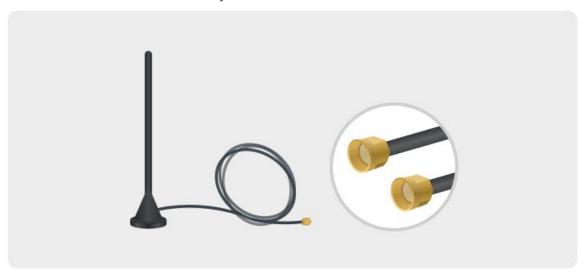

- 2. Remove the cover on the back of your Deco and connect your 5G external antennas to the antennas ports.
- Note: The image of antennas is for reference only and may differ from actual products. We cannot guarantee the performance while using any third-party 5G external antennas.

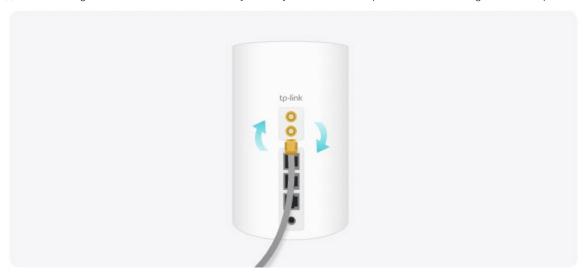

<sup>\*</sup> Features available in Deco may vary by model and software version. Deco availability may also vary by region or ISP.

3. Open the Deco app, go to More > External Antennas and enable External Antennas. When enabled, the external antennas will replace part of the internal antennas.

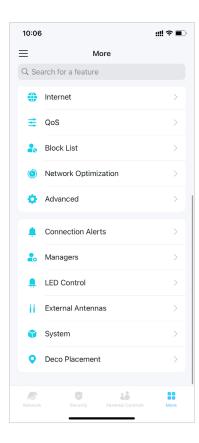

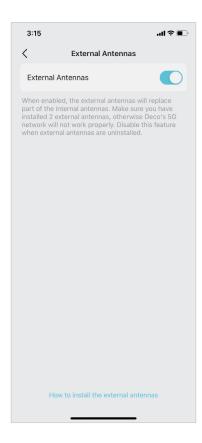

<sup>\*</sup> Features available in Deco may vary by model and software version. Deco availability may also vary by region or ISP.

#### 4G/5G Backup (for Wi-Fi Router Mode)

When Deco works in Wi-Fi Router mode, you can use 4G/5G network as a backup solution for internet access. When 4G/5G Backup is enabled, your Deco will be directly connected to the 4G/5G network when your original network service fails.

Follow the steps below to enable 4G/5G Backup and configure the corresponding settings.

1. Go to More > Advanced > 4G/5G Backup and enable 4G/5G Backup.

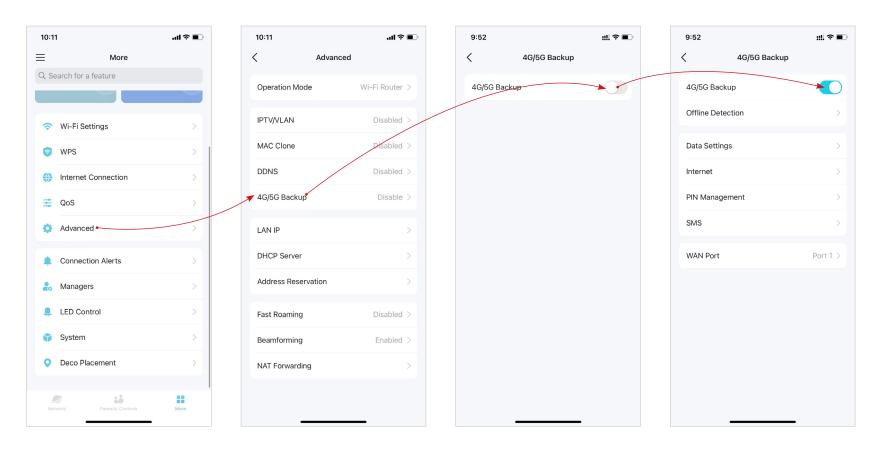

<sup>\*</sup> Features available in Deco may vary by model and software version. Deco availability may also vary by region or ISP.

2. Select detection methods (single detection with DNS Lookup or dual detection with DNS Lookup and Ping) which determine when the network is disconnected and the backup takes effect.

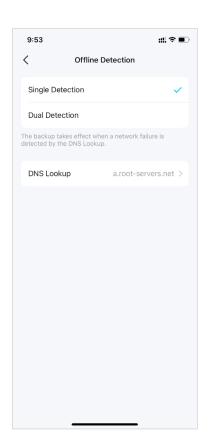

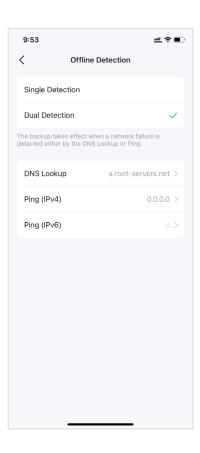

3. Configure data usage settings (eg. select data usage type, adjust total/monthly used data, set the allowance for total/monthly data usage, set the usage alerts, etc.).

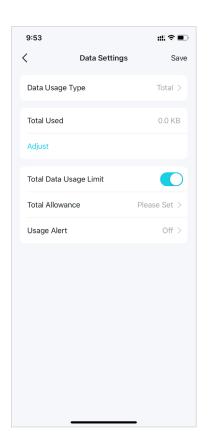

4. Configure internet settings for your SIM card (eg. modify mobile ISP information and network mode, turn on/off mobile data and data roaming, select frequency bands and preferred carrier network etc.).

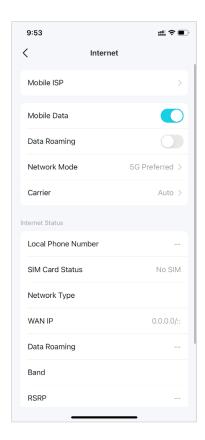

- 5. Set a PIN code to protect the SIM card from embezzlement. When enabled, PIN code is required when you use the SIM card in any device.
- 6. View, send, receive and reply messages via the SMS Service.
- 7. Change WAN port that you use to connect to the modem.

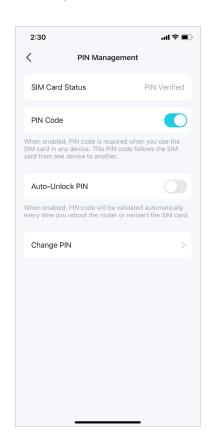

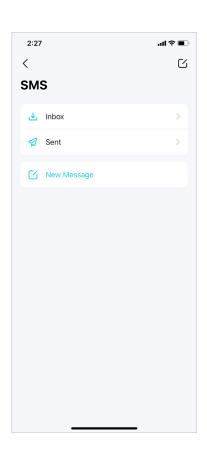

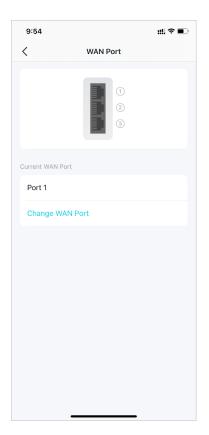

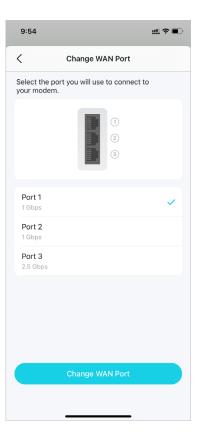

#### Control Your Deco with Alexa

Alexa Integration allows you to control your Deco using Amazon's Alexa voice service. You can control and customize your home network by giving simple voice commands to Alexa, such as enabling the Guest Network, turning off your Deco LEDs, and more.

Follow the steps below to use Alexa voice commands to control your Deco network.

Note: This feature is currently available in English (US), English (UK), German and Japanese.

In the Deco app, tap = and go to Link Account > Alexa > TP-Link Router Skill, then follow the app instructions to complete the setup.

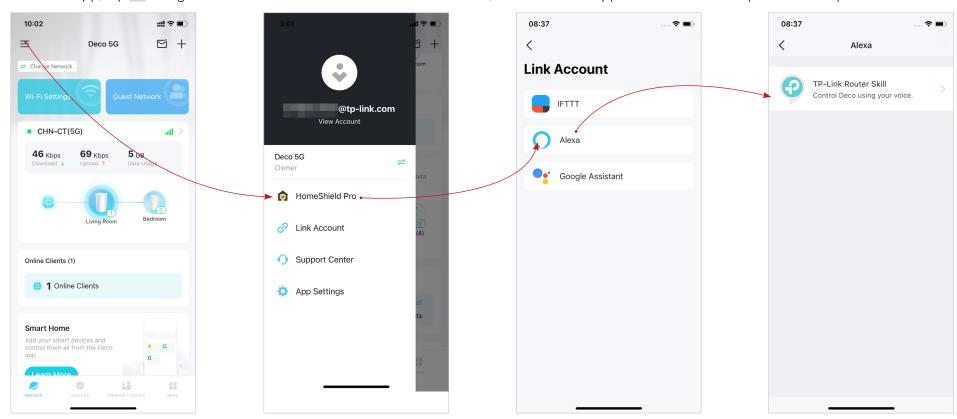

<sup>\*</sup> Features available in Deco may vary by model and software version. Deco availability may also vary by region or ISP.

## **Enable App Notifications**

You can enable notifications of what you care most.

Go to **=** > App Settings > Notifications to enable notifications.

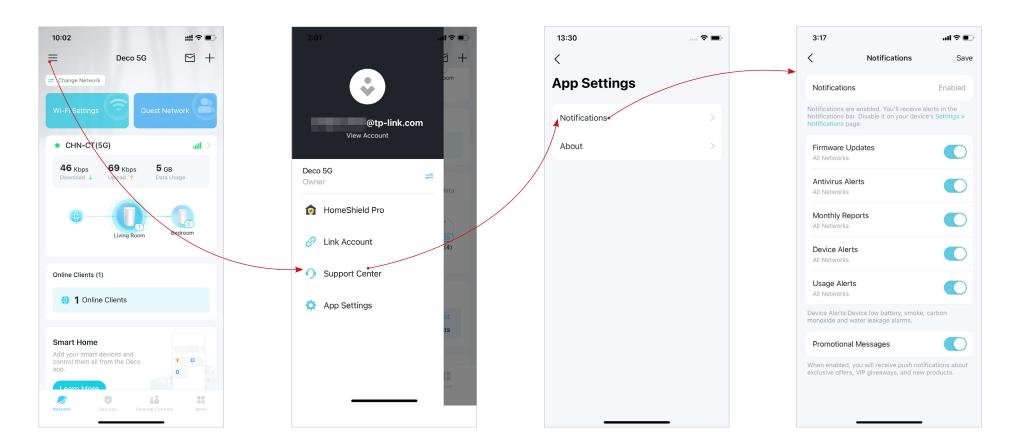

<sup>\*</sup> Features available in Deco may vary by model and software version. Deco availability may also vary by region or ISP.

#### **Advanced Features**

The Deco app offers a list of advanced features to fulfill diverse network needs.

Tip: You can use the search box on the More page to quickly find the features you need.

Tap More > Advanced to access advanced features.

Note: Features available on this page are based on the current operation mode of the network.

Change the operation mode.

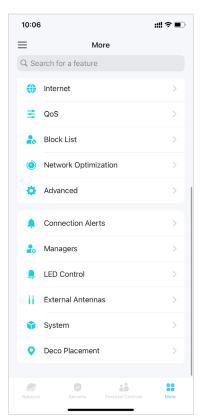

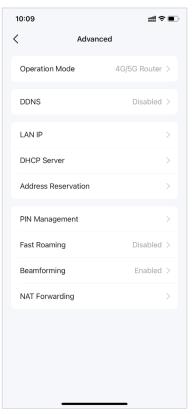

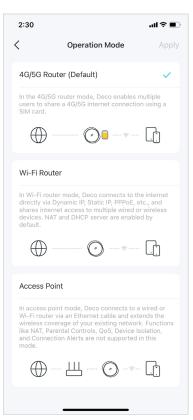

Register a TP-Link DDNS domain name to access your Decos and local resources over the internet.

Note: This feature is not available only when your Deco works in Access Point mode.

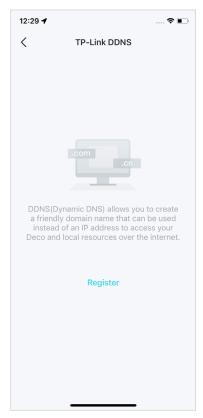

<sup>\*</sup> Features available in Deco may vary by model and software version. Deco availability may also vary by region or ISP.

#### Modify LAN IP to avoid IP address conflict.

Note: This feature is not available only when your Deco works in Access Point mode.

# 

#### Change DHCP Server settings.

Note: This feature is not available only when your Deco works in Access Point mode.

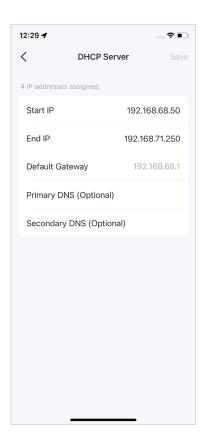

## Enable MAC Clone if your ISP only allows specific MAC addresses.

Note: This feature is available only when your Deco works in Wi-Fi Router mode.

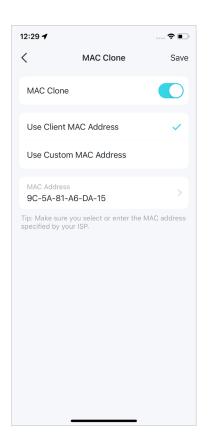

Reserve IP addresses for specific devices to recognize and manage them more easily.

Note: This feature is not available only when your Deco works in Access Point mode.

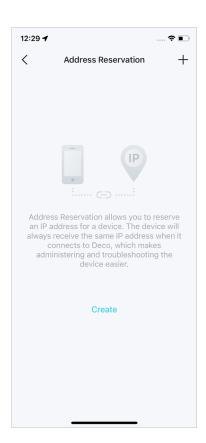

<sup>\*</sup> Features available in Deco may vary by model and software version. Deco availability may also vary by region or ISP.

Tip: You can use the search box on the More page to quickly find the features you need.

#### Enable IPTV/VLAN mode to support IPTV services.

Note: This feature is available only when your Deco works in Wi-Fi Router mode.

Enable Fast Roaming to further reduce roaming delays for your wireless devices.

Enable Beamforming to concentrate Wi-Fi signal towards connected devices for stronger connections.

Set up port forwarding rules to enable devices in your network accessible over the internet with safety.

Note: This feature is not available only when your Deco works in Access Point mode.

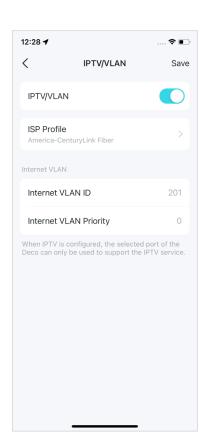

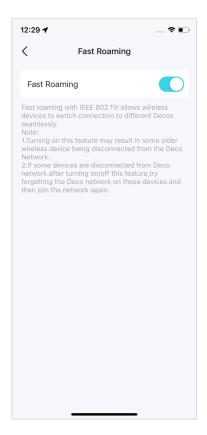

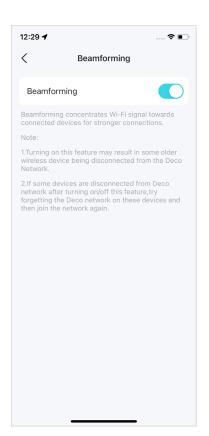

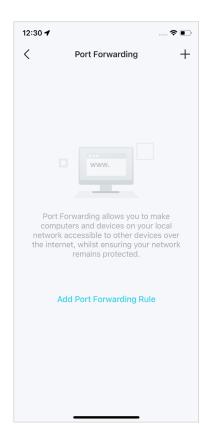

<sup>\*</sup> Features available in Deco may vary by model and software version. Deco availability may also vary by region or ISP.

Tip: You can use the search box on the More page to quickly find the features you need.

Enable SIP ALG to communicate with SIP (Session Initiation Protocol) servers via NAT.

Note: This feature is not available only when your Deco works in Access Point mode.

Enable UPNP to allow your local network to dynamically open ports for applications like gaming.

Note: This feature is not available only when your Deco works in Access Point mode.

Enable Smart DHCP to dynamically assign IP addresses to devices connected to the Deco.

Note: This feature is available only when your Deco works in Access Point mode.

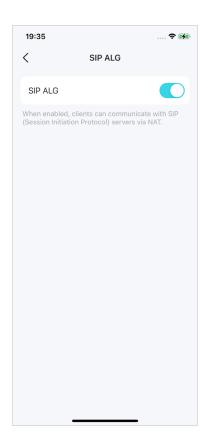

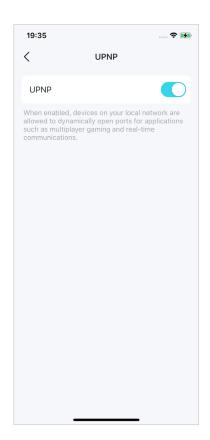

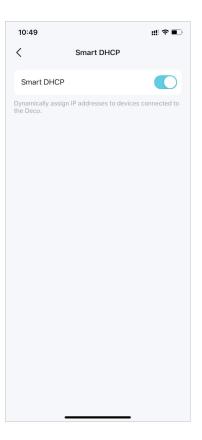

<sup>\*</sup> Features available in Deco may vary by model and software version. Deco availability may also vary by region or ISP.